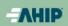

receiving CE credits, in order to be

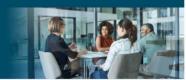

# AHIP Online Medicare Training Course User Guide

This guide will help you to navigate the online system. You may print this document and use it to assist you in the process.

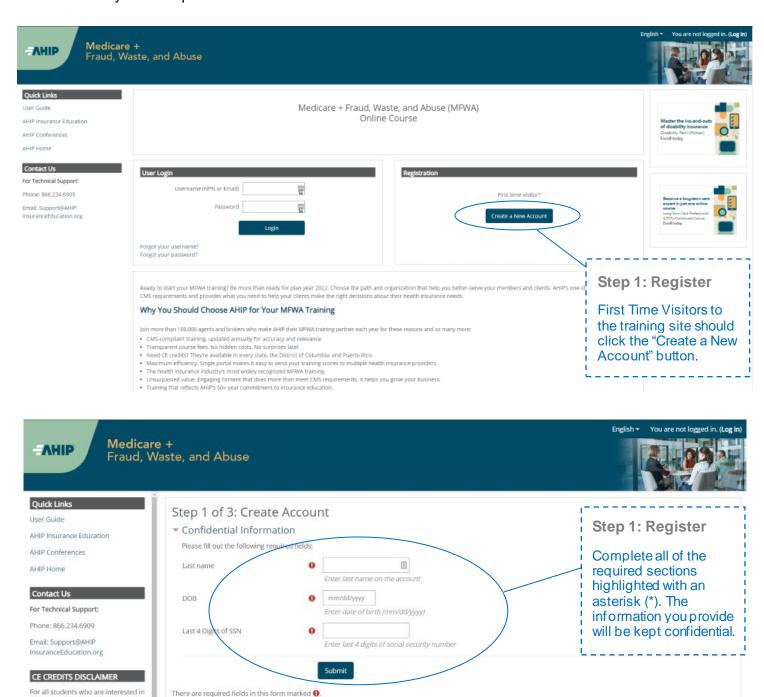

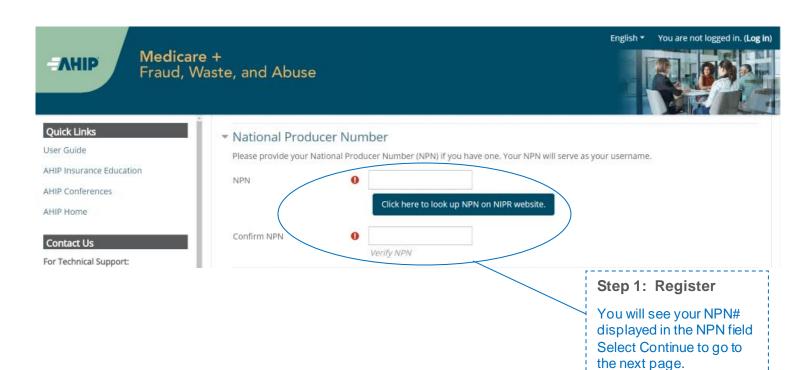

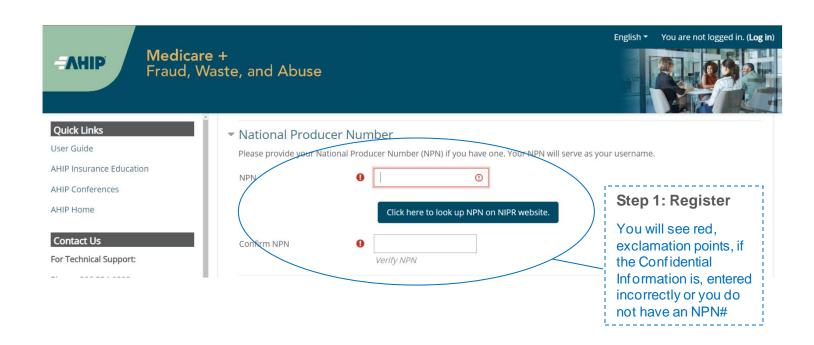

| Step 2 of 3: Create Account                                                                                                    |                                                                                  |                                              |
|----------------------------------------------------------------------------------------------------|----------------------------------------------------------------------------------|----------------------------------------------|
| ▼ Confidential Information                                                                                                    |                                                                                  |                                              |
| Provide some information to uniquely identify yourself for the AHIP Medicare Training System                                                                        |                                                                                  |                                              |
| Last name                                                                                                    | Tester                                                                           |                                              |
| DOB                                                                                                    | 02/22/1947                                                                       |                                              |
| Last 4 Digits of SSN                                                                                                    | 0000                                                                             |                                              |
| ▼ Personal Information                                                                                                    |                                                                                  |                                              |
| Prefix                                                                                                    | *                                                                                | Step 1: Register                             |
| First name                                                                                                    | 0                                                                                | Complete all of the                          |
| risk name  Middle name                                                                                                    | Enter first name on the account                                                  | required sections highlighted with an        |
| Last name                                                                                                    | Tester  Inter middle name on the account  Tester  Enter last name on the account | asterisk (*). If you do<br>not remember your |
| Suffix                                                                                                    | ÷                                                                                | NPN, click the link to                       |
| Designation                                                                                                    | •                                                                                | look up your NPN on the NIPR website.        |
| Additional information                                                                                                    |                                                                                  | The Military Website.                        |
| Company name                                                                                                    |                                                                                  |                                              |
| Job title                                                                                                    |                                                                                  |                                              |
| Phone number                                                                                                    |                                                                                  | ,                                            |
|                                                                                                    |                                                                                  |                                              |
| <ul> <li>National Producer Number</li> <li>Please provide your National Producer Number (NPN) if you have one. Your NPN will serve as your username.</li> </ul>     |                                                                                  |                                              |
| NPN                                                                                                    | 0                                                                                |                                              |
|                                                                                                    | Click here to look up NPN on NIPR website.                                       |                                              |
| Confirm NPN                                                                                                    | O Venily NPN                                                                     | )                                            |
| ▼ Password                                                                                                    |                                                                                  |                                              |
| Provide a password to access the system. The password must have at least 12 characters, at least 1 digit(s), at least 1 low                                         | er case letter(s), at least 1 upper case letter(s), compliance with a custom     | set of security controls                     |
| Password                                                                                                    | O Click to enter text ℯ ◆                                                        |                                              |
|                                                                                                    | Enter Password                                                                   |                                              |
| Confirm password                                                                                                    | O Click to enter text ♪  Werify Password                                         |                                              |
| - Family address                                                                                                    | to ay recommon                                                                   |                                              |
| <ul> <li>Email address</li> <li>Piease provide an email address. This email address will be used for password recovery, system notifications, and as you</li> </ul> | r username should you not have an assigned National Producer Number              | s.                                           |
| Email address                                                                                                    | 0                                                                                |                                              |
|                                                                                                    | Enter email address                                                              | I<br>I                                       |
| Confirm email address                                                                                                    | Verify email address                                                             | Step 1: Register                             |
| ▼ Mailing Address                                                                                                    | ,                                                                                | Review all of the                            |
| Provide the mailing address you can be reached at.                                                                                                    |                                                                                  | information provided                         |
| Address 1                                                                                                    | 0                                                                                | then click the "Register"                    |
| Address 2                                                                                                    |                                                                                  | button.                                      |
| City                                                                                                    | 0                                                                                |                                              |
| State / Territory                                                                                                    | 0 •                                                                              |                                              |
| Zip code                                                                                                    | •                                                                                |                                              |
|                                                                                                    | Enter your five digit zip code                                                   |                                              |
| Country                                                                                                    | United States                                                                    |                                              |
| ▼ End User License Agreement                                                                                                    |                                                                                  |                                              |
|                                                                                                    | I agree to the Privacy Statement                                                 |                                              |
|                                                                                                    | I agree to the Legal Terms of Service                                            |                                              |
|                                                                                                    | Register Cancel                                                                  |                                              |
| There are required fields in this form marked <b>0</b> .                                                                                                    |                                                                                  |                                              |
|                                                                                                    |                                                                                  |                                              |

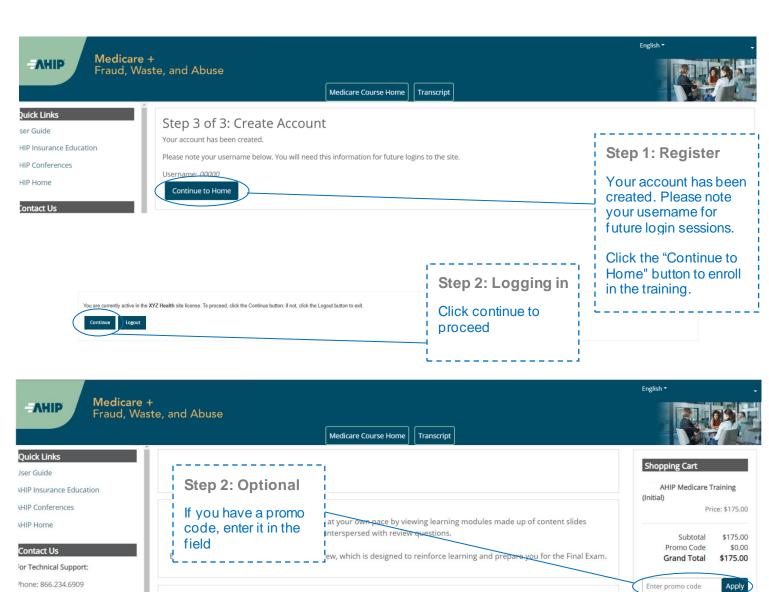

:mail: Support@AHIP nsuranceEducation.org

#### CE CREDITS DISCLAIMER

or all students who are interested in eceiving CE credits, in order to be eligible for CE credits, prior to taking he final exam you must click on the outton that says "Yes, take the exam vith CE". In addition to selecting this outton, you must also pay for your IE credits after successfully

#### Instructions Step 2: Payment

Click Checkout, to

pay and enroll in the

capable of being shared amongst numerous health plans. Please be sure to mine the most appropriate method for transmitting your results.

hal requirements or limitations in place, as such we strongly recommend talking th your training.

No records found

training.

#### You must complete and pass the Final Exam in order to purchase credits.

Checkout

#### Step 2: Language

To switch language, select from the drop down menu in the upper right hand corner

#### English \* English (United States) (en\_us) Español - Internacional (es)

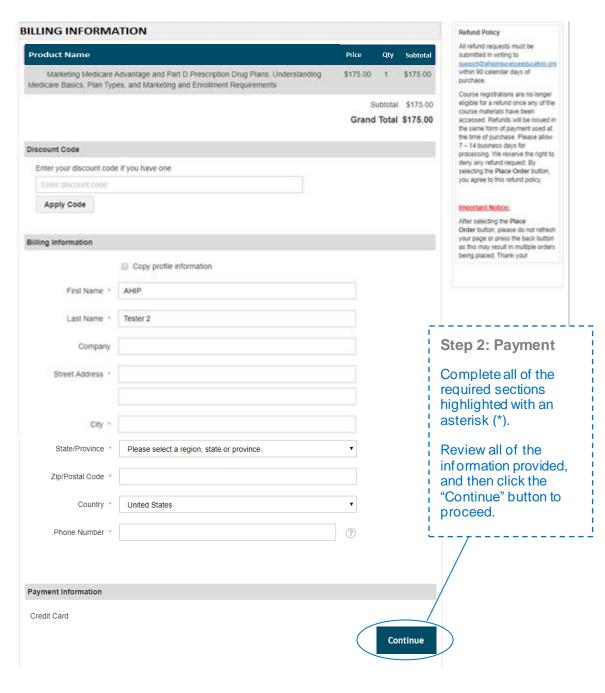

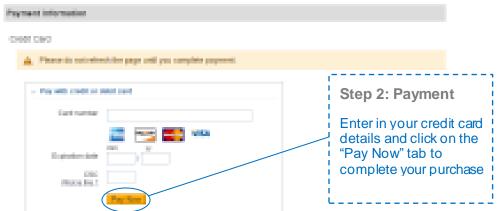

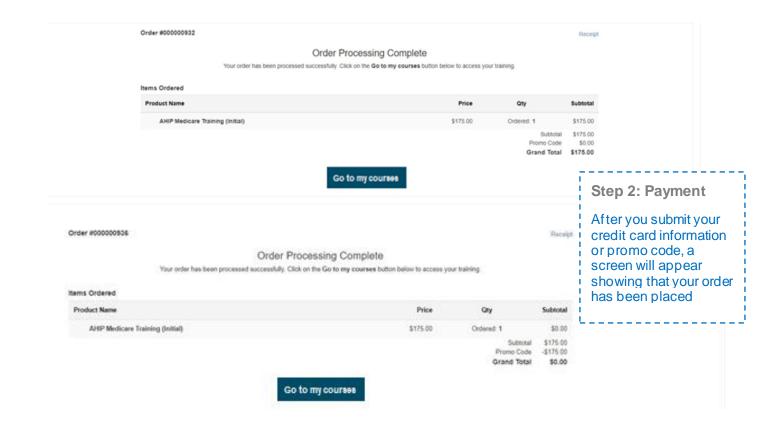

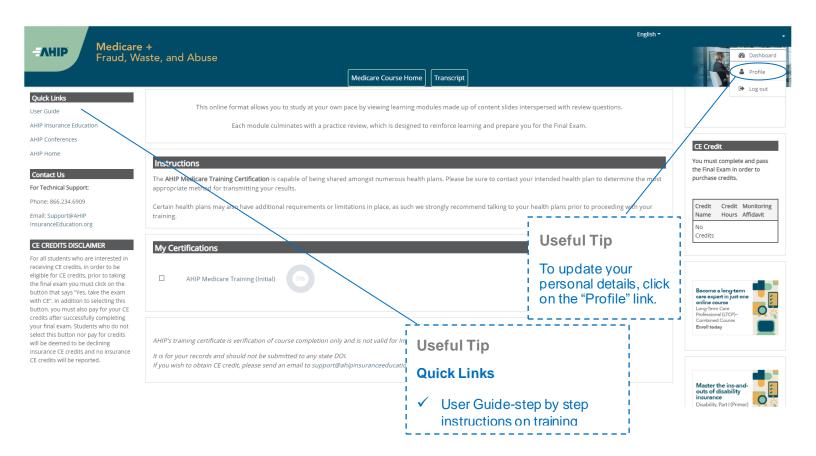

This online format allows you to study at your own pace by viewing learning modules made up of content slides interspersed with review questions.

Each module culminates with a practice review, which is designed to reinforce learning and prepare you for the Final Exam.

#### Instructions

The AHIP Medicare Training Certification is capable of being shared amongst numerous health plans. Please be sure to contact your intended health plan to determine the most appropriate method for transmitting your results.

Certain health plans may also have additional requirements or limitations in place, as such we strongly recommend talking to your health plans prior to proceeding with your training.

# My Certifications AHIP Medicare Training (Initial) O96

Step 3: Begin the course

To access the course material, please click on one of the links for the various Parts.

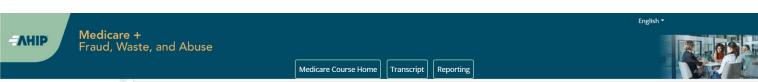

#### Quick Links

User Guide

AHIP Insurance Education

AHIP Conferences

AHIP Home

#### Contact Us For Technical Support:

Phone: 866.234.6909

Email: Support@AHIP InsuranceEducation.org

#### CE CREDITS DISCLAIMER

For all students who are interested in receiving CE credits, in order to be eligible for CE credits, prior to taking the final exam you must click on the button that says "Yes, take the exam with CE". In addition to selecting this button, you must also pay for your CE credits after successfully completing your final exam.

Students who do not select this button nor pay for credits will be deemed to be declining insurance CE credits and no insurance CE credits

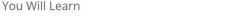

#### Module 1: Overview

You will learn about the following in this module:

- Be able to explain that Medicare is a Federal health insurance program for individuals who are aged and disabled
- Gain an understanding of the different ways that beneficiaries can choose to receive their Medicare coverage including Original Medicare and Medicare Advantage
- List the various parts of Medicare and the benefits provided under them
- Explain Original Medicare and the benefits provided under Medicare Part A (hospital insurance) and Part B (outpatient services)
- Understand who is eligible for Original Medicare
   Be able to explain who qualifies for Part A coverage without having to pay a premium as well as the premiums entailed for Part B coverage
- Understand the penalties for late enrollment in Medicare Part B
- Gain knowledge about Medicare Parts A and B benefits and cost-sharing
   Have a basic understanding of Medicare Part D prescription drug coverage and how it can be coupled with Original Medicare (Part A and Part B)
- Review Original Medicare beneficiary protections
- Gain an understanding of Medicare Supplement Insurance (Medigap) and its role in filling in the gaps in Original Medicare
- Be able to explain the various Medigap plans available to Original Medicare beneficiaries
- Learn about the changes in Medigap for those who became eligible after December 31, 2019, as well as the benefits still available for all enrollees
- Explore the role of Medicare for those still working beyond traditional retirement age

Last modified: Tuesday, June 7, 2022, 1:33 PM

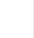

Next >

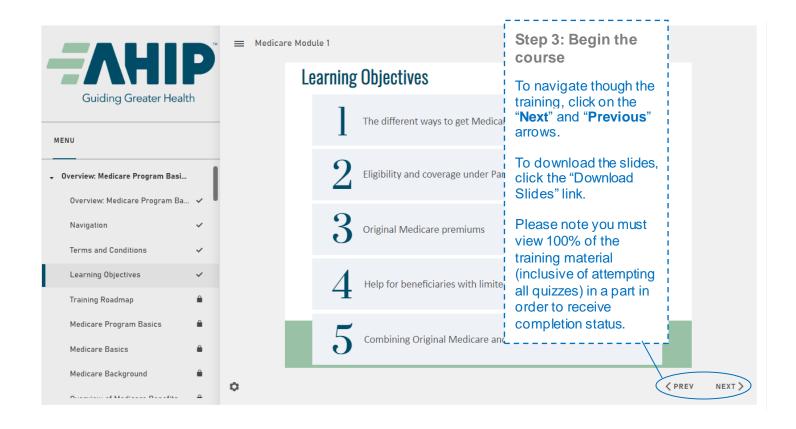

| Me | Medicare Training FWA Certificate  Module 1 - Overview of Medicare Program Basics: Choices, Eligibility, and Benefits |  |
|----|----------------------------------------------------------------------------------------------------|--|
| 8  | Module 1 - Overview of Medicare Program Basics: Choices, Eligibility, and Benefits                                    |  |
| О  | Module 2 - Medicare Health Plans                                                                                      |  |
| О  | Module 3: Medicare Part D: Prescription Drug Coverage                                                                 |  |
| О  | Module 4 - Marketing Medicare Advantage and Part D Plans                                                              |  |
| О  | Module 5 - Enrollment Guidance Medicare Advantage and Part D Plans                                                    |  |
| О  | 2023 - Final Exam                                                                                                    |  |

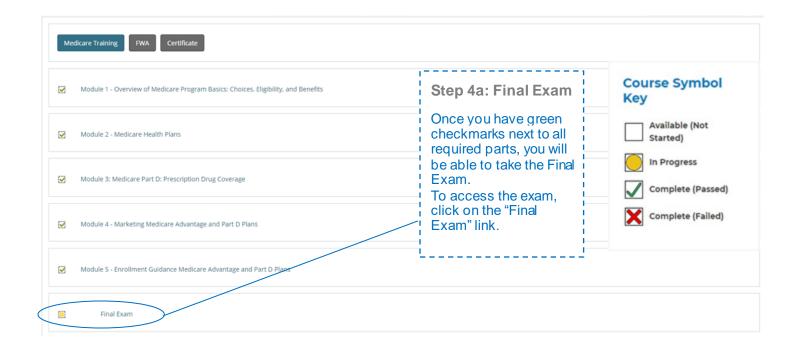

This AHIP training program qualifies for CE credits in most states (additional fees apply). If you wish to apply for CE credit you must apply before taking the final exam.

Yes, I want to apply for CE credits.

No, take me to the final exam.

#### Step 4b: Final Exam

If you would like CE credits, click on the "Yes, I want to apply for CE credits" button.

Otherwise, click the "No, take me to the final exam" button to proceed and skip to Step 4i of these instructions.

| Credit selection                                                                                                    |                                                                                                    |                                                                                                    |                                                                                                    |
|----------------------------------------------------------------------------------------------------|----------------------------------------------------------------------------------------------------|----------------------------------------------------------------------------------------------------|----------------------------------------------------------------------------------------------------|
| Step 1 of 6: Choose your Resident State                                                                                                    |                                                                                                    |                                                                                                    | Step 4c: Final Exam                                                                                                    |
| States that require a monitoring affidavit are  Alabama * Arizona * Colorado * Connecticut * Delaware District of Columbia * Florida Georgia * Idaho Iowa * Kansas * | marked with a *.  Louisiana Maryland Massachusetts * Mississippi * Missouri * Nebraska * Nevada * New Hampshire New Jersey * North Carolina * North Dakota | Gregon Pennsylvania * Rhode Island * South Carolina * South Dakota Tennessee Texas Utah Vermont * Virginia * West Virginia * | If you clicked on the "Yes, I want to apply for CE credits" button, select the box next to the state(s) for which you would like to receive credit. Then click the "Next Step" button. |

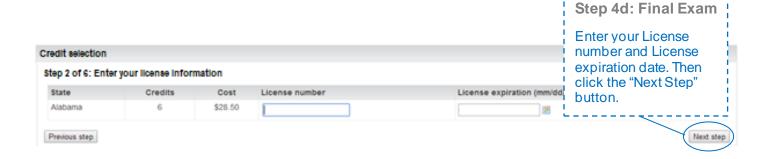

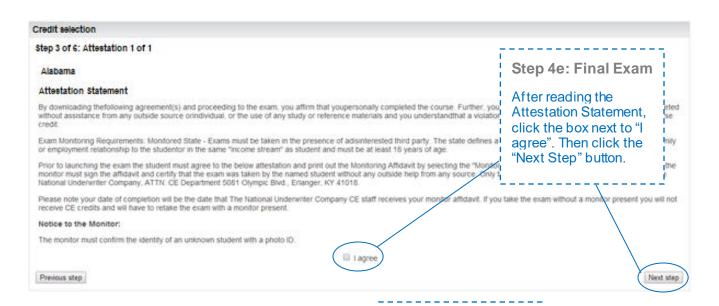

#### **Step 4f: Final Exam**

When you have agreed to all necessary attestation statements, click the "Next Step" button.

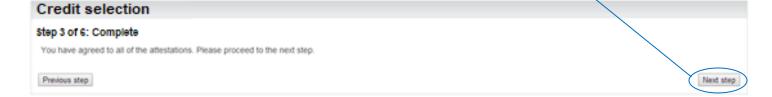

## Credit selection Step 4 of 6: Required documents You must download all required documents before proceeding Alabama - Monitoring affidavit Previous step Credit selection Step 5 of 6: Final exam You must complete the final exam before you can purchase the selected CE or "Please note: those who have already completed the final exam, must retake the Final Exam

#### Step 4g: Final Exam

Please download and print any required documents. Once you have done so, you will be able to click on the "Next Step" button.

If your state requires a monitoring affidavit, please note your date of completion will be the date that your monitor affidavit is received. If you take the exam without a monitor present, you will not receive CE credits and will have to retake the exam with a monitor present.

Next step Ned step

Step 4h: Final Exam

Click the 2024 Final Exam link. Then click the "Yes" button to continue to the Final Exam.

#### Final Exam

The Final Exam coksists of fifty (50) randomly selected questions from all five (5) Parts of the Daining modules. You must achieve a ninety percent (90%) passing grade for successful complet

You will have the opportunity to take the Final Exam three (3) times as part of your enrollment package. If you fail the Final Exam three (3) times, you will be required to re-enroll and purchas Upon re-enrollment, you will have to repeat the required training modules before gaining access to the Final Exam again. Please be aware that some companies do not accept exam complete initial enrollment package. Please contact your carrier before re-purchasing. In addition, some companies may wish to know how many attempts were required to pass the exam. To view you the upper navigation.

Each Final Exam attempt/submission must be completed within one 2-hour sitting. he following scenarios represent attempts/submissions that count against the 3 included in your enrollm

- . Beginning the Final Exam and allowing the timer to expire will result in an automatic submission
- . Clicking the Submit button to submit your answers to the questions

- . Simply closing the Final Exam window does not count as an attempt/submission. If you close the window, your answers will not be saved and you will need to restart the exam.
- If you navigate away from the exam in the same tab/window, the system will remove the attempt and you will have to start over. If your session is still active, close the exam window before fresh attempt. (If you continue with the attempt, this will be marked as a valid exam attempt)
- . You should not open multiple tabs/windows on the AHIP training site while taking the exam. Doing so will cause your attempt to remain active and automatically submit your exam after n
- For ADA testing accommodations, please email support@ahipinsuranceecucation.org.
- · To protect the integrity of the AHIP Medicare Exam, all exam submissions are final and cannot be released and or redistributed.

If you are a re-certification user, it is strongly recommended that you review Parts 1-3 before taking the Final Exam as it covers all parts of the course - recommended and required.

If you have not yet opted for CE credits, you can click here to apply now.

Attempts allowed: 3

Attempt now

Grade to pass: 90.00 out of 100.00

#### Step 4i: Final Exam

The final exam consists of 50 randomly selected questions that cover all five portions of the training.

Each attempt has a two-hour time limit which a user must be prepared to sit for in a single continuous period.

Click the "Attempt now" button when you are ready to take the final exam.

# Credit selection Step 5 of 6: Final exam You have completed the final exam and may now purchase CE credits. Final Exam Previous sites

## Step 5: Purchase CE

If you applied for CE credits, you will see credit selection on the next page. Click the "Next Step" button.

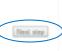

Step 5a: Purchase

Review the credits you have selected to purchase and click the

"Pay for Credits" button.

CE

#### Credit selection

#### Step 6 of 6: Finalize credit purchase

You have selected the following credits for purchase.

| State     | Credits | Cost    |  |
|-----------|---------|---------|--|
| Wisconsin | 6       | \$30.00 |  |
|           |         |         |  |
|           |         |         |  |

Add or remove credits

Pay for credits

| roduct Name                    | Price         | Qty |       | Subtotal                              |     |
|--------------------------------|---------------|-----|-------|---------------------------------------|-----|
| CE Credits                     | \$30.00       | 1   |       | \$30.00                               |     |
|                                |               |     |       | ibtotal \$30.00                       |     |
|                                |               |     | Grand | Total \$30.00                         |     |
| illing Information             |               |     |       |                                       |     |
| ☐ Copy profile                 | e information |     | 7-    |                                       |     |
| First Name * Joe               |               |     |       | Step 5b: Purcha<br>CE                 | ase |
| Last Name * John               |               |     | i r   | Complete all of the required sections |     |
| Company                        |               |     |       | nighlighted with ar<br>asterisk (*).  | 1   |
| Street Address * 123 S Main St |               |     |       |                                       |     |
| City * Madison                 |               |     |       |                                       |     |
| State/Province * Wisconsin     |               |     | •     |                                       |     |
| Zip/Postal Code * 53703        |               |     |       |                                       |     |
| Country * United States        |               |     | •     |                                       |     |
| Phone Number * 608111111       |               |     | (?)   |                                       |     |

#### Payment Information

Credit Card (Payflow Link)

A Please do not refresh the page until you complete payment.

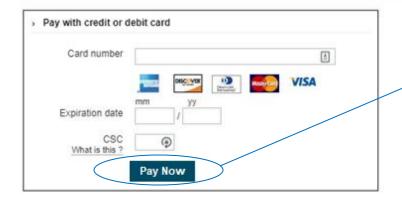

Step 5b: Purchase CE

After carefully reviewing all fields, click the "Pay Now" button.

Medicare Training

Nondiscrimination Training

Medicare Fraud, Waste, & Abuse

General Compliance

Restricts
Not available unless:

The activity Nondiscrimination Training is complete and passed

The activity Medicare Fraud, Waste, & Abuse is complete and passed

Step 6: Non-Discrimination Training

Once you have achieved a passing score on the Final exam, a green checkmark will appear on the homepage.

This will unlock the next section focused on Nondiscrimination.

Click the link for Nondiscrimination to begin the next section.

#### You Will Learn

#### Nondiscrimination Training

After completing this module, you will be able to:

- Understand the purpose of Section 1557 of the Affordable Care Act in providing nondiscrimination protections for individuals seeking health care and health insurance coverage
- Identify the entities that must comply with the nondiscrimination protections of Section 1557 of the Affordable Care Act
- Explain the scope of an entity's operations that are subject to Section 1557
- Name the forms of discrimination and the actions prohibited by Section 1557  $\,$
- Recognize prohibited actions by which covered entities may not engage in
- Understand what constitutes discrimination based on race, color, or national origin
- Explain the protections for immigrants afforded under Section 1557
   Summarize the steps that must be taken to serve individuals with limited English proficiency (LEP)
- Describe the scope of Section 1557 protections against sex discrimination
- Distinguish between prohibited age discrimination and permissible age distinctions
   Summarize the steps that must be taken to serve persons with disabilities
- Identify exceptions to the provisions under Section 1557
- Explain who is responsible for enforcing Section 1557, consequences of violations, and corrective actions

Step 6b: Non-Discrimination Training

There is a test at the end of the training. For the Nondiscrimination Final Exam you will have unlimited attempts to achieve a 70% passing score.

Last modified: Friday, June 18, 2021, 3:50 PM

Next >

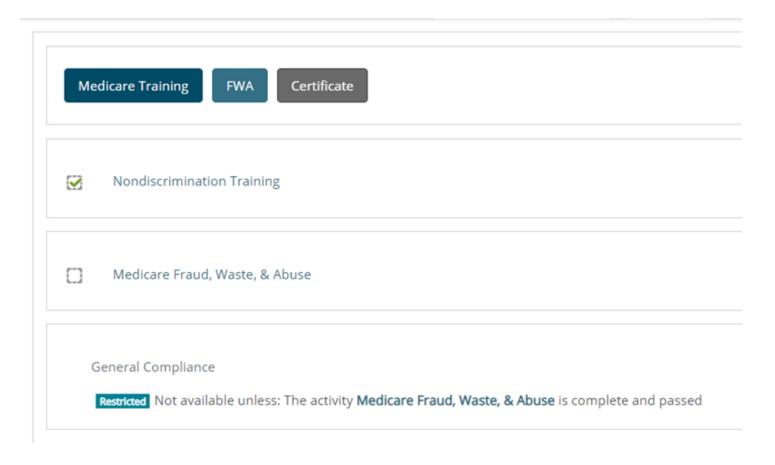

#### Medicare Fraud, Waste, and Abuse Training

Developed by the Centers for Medicare & Medicaid Services

Have you completed Combating Medicare Parts C & D Fraud, Waste, and Abuse Training through the CMS Medicare Learning Network (MLN)?

If you have NOT completed this portion of the training through the CMS Medicare Learning Network (MLN), please select NO below to complete the training through AHIP.

Requirements for this Module: Completion of Combating Medicare Parts C & D Fraud, Waste, and Abuse Training and Review Questions.

Review questions are not counted towards the Combating Medicare Parts C & D Fraud, Waste, and Abuse Final Exam.

Yes No

Final Exam

This is your Final Exam. This assessment asks you 10 questions about Medicare Parts C and D Fraud. Waste, and Abuse (FWA). It should take about 10 minutes to complete. You will Grading method: Highest grade

Attempt now

### Step 7: Fraud, Waste, & Abuse Final Exam

You will be asked if you need to complete the Combating Medicare Parts C & D Fraud. Waste and Abuse training for the current plan year. If you need to complete the training, click the appropriate response to open the training module. If you have already completed the Combating Medicare Parts C & D Fraud, Waste and Abuse training for the current plan year through CMS site, click the appropriate response and proceed to the Attestation Questionnaire.

To begin the Fraud, Waste, and Abuse Training, click on "Attempt now"..

There is a test at the end of the training. You have unlimited attempts to achieve a 70% passing score.

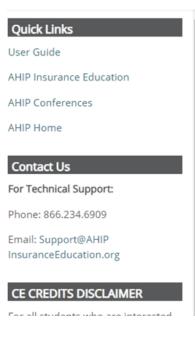

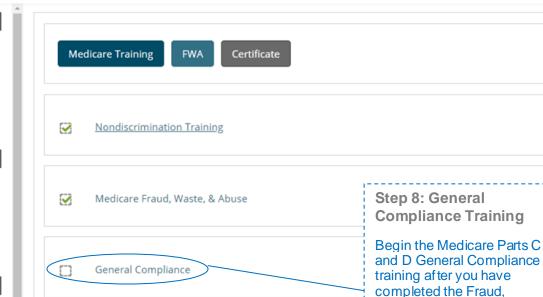

Medicare General Compliance Training

#### **General Compliance Training**

Developed by the Centers for Medicare & Medicaid Services

Have you completed Medicare Parts C & D General Compliance Training through the CMS Medicare Learning

If you have NOT completed this portion of the training through the CMS Medicare Learning Network (MLN), please select NO below to a

Requirements for this Module: Completion of Medicare Parts C & D General Compliance Daining and Review of Review questions are not counted towards the Medicare Parts C & D General Compliance Final Example 1

Yes No

You will be asked if you need to complete Medicare Parts C and D General Compliance training. If you need to complete the training click the appropriate response to open the training module. If you have already completed Medicare Parts C and D General Compliance training for the current plan year through CMS site, click the appropriate response and proceed to the Attestation Questionnaire.

Waste, and Abuse training. The link to the Compliance Training will be unlocked. Click on the link to begin.

Last resolited Priday, Relinsary 8, 2023, 2:30 Pb

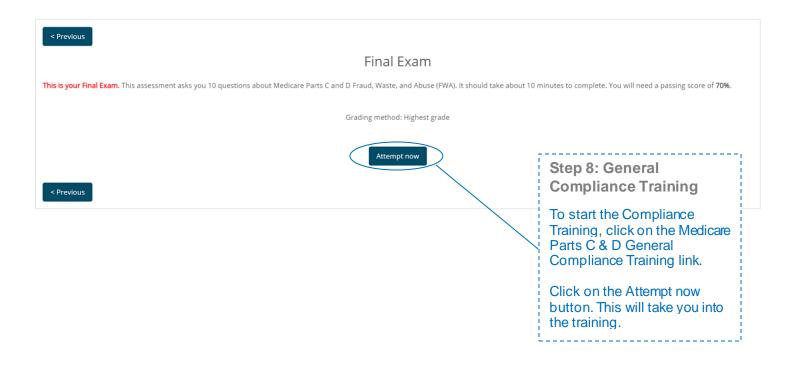

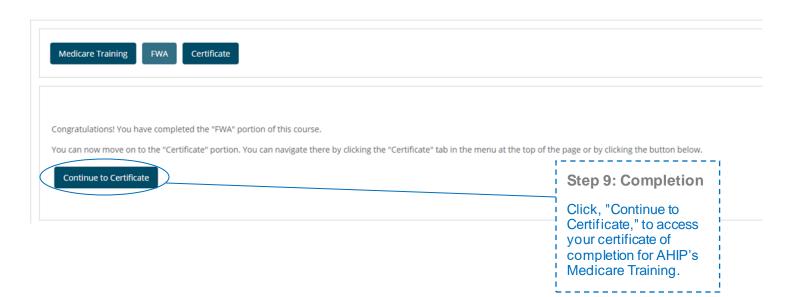

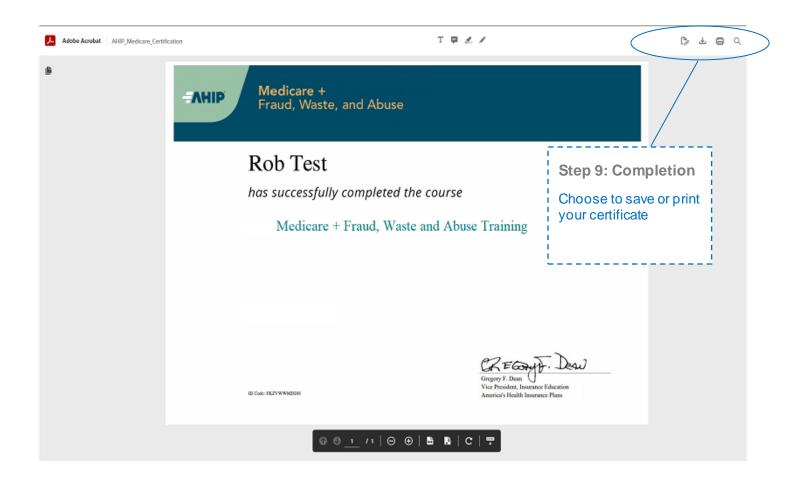

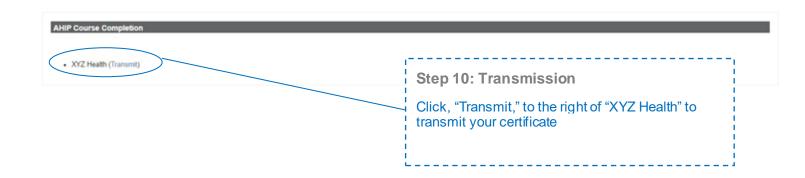